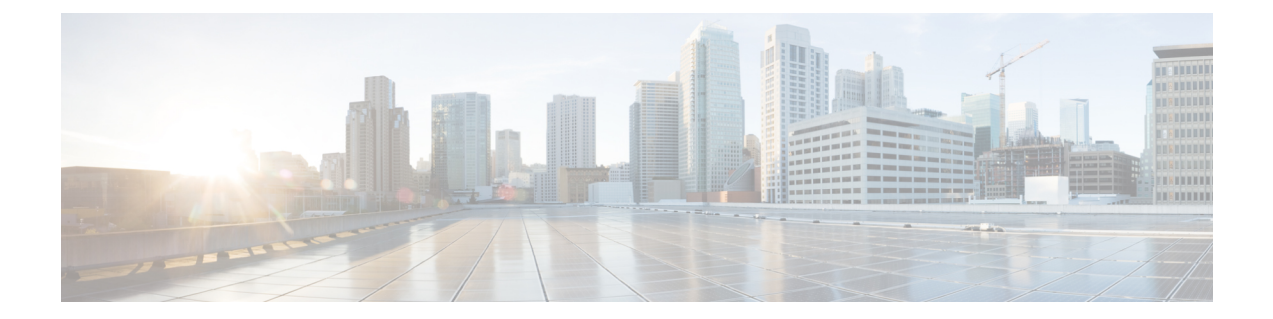

# **Unified Communications Manager**のユーザの 作成

- [同期の有効化](#page-0-0) (1 ページ)
- ユーザ ID の LDAP [属性の指定](#page-1-0) (2 ページ)
- [ディレクトリ](#page-1-1) URI に対する LDAP 属性の指定 (2 ページ)
- [同期の実行](#page-2-0) (3 ページ)
- [ロールとグループの割り当て](#page-3-0) (4 ページ)
- [認証オプション](#page-4-0) (5 ページ)

## <span id="page-0-0"></span>同期の有効化

ディレクトリ サーバ内の連絡先データが Cisco Unified Communications Manager に複製されてい ることを確認するには、ディレクトリ サーバと同期する必要があります。ディレクトリ サー バと同期する前に、同期を有効にする必要があります。

#### 手順

- ステップ **1** [Cisco Unified CM の管理(Cisco Unified CM Administration)] インターフェイスを開きます。
- ステップ **2 [**システム(**System**)**]** > **[LDAP]** > **[LDAP** システム(**LDAP System**)**]** を選択します。

[LDAP システムの設定(LDAP System Configuration)] ウィンドウが開きます。

- ステップ **3** [LDAP システム情報(LDAP System Information)] セクションに移動します。
- ステップ **4** [LDAP サーバからの同期を有効にする(Enable Synchronizing from LDAP Server)] を選択しま す。
- ステップ **5** [LDAP サーバ タイプ(LDAP Server Type)] ドロップダウン リストから、データの同期元とな るディレクトリ サーバのタイプを選択します。

次のタスク

ユーザ ID の LDAP 属性を指定します。

## <span id="page-1-0"></span>ユーザ **ID** の **LDAP** 属性の指定

ユーザをディレクトリ ソースから Cisco Unified Communications Manager に同期する場合は、 ディレクトリ内の属性からユーザIDを生成できます。ユーザIDを保持するデフォルトの属性 は、sAMAccountName です。

#### 手順

- ステップ **1** [LDAP システムの設定(LDAP System Configuration)] ウィンドウで [ユーザ ID 用 LDAP 属性 (LDAP Attribute for User ID) 1ドロップダウン リストを探します。
- ステップ **2** 必要に応じて、ユーザ ID の属性を指定し、[保存(Save)] を選択します。
	- ユーザ ID の属性が sAMAccountName 以外の場合で、Cisco Unified Communications Manager IM and Presence Service でデフォルトの IM アドレス スキームが使用されてい る場合は、次のようにクライアント コンフィギュレーション ファイルでパラメータ の値として属性を指定する必要があります。 重要

CDI パラメータは UserAccountName です。

<UserAccountName>*attribute-name*</UserAccountName>

設定で属性を指定せず、属性が sAMAccountName 以外の場合、クライアントはディ レクトリ内の連絡先を解決できません。この結果、ユーザはプレゼンスを取得せず、 インスタント メッセージを送信または受信できません。

# <span id="page-1-1"></span>ディレクトリ **URI** に対する **LDAP** 属性の指定

Cisco UnifiedCommunications Managerリリース9.0(1)以降では、ディレクトリ内の属性からディ レクトリ URI を生成できます。

#### 始める前に

[同期の有効化](#page-0-0)。

#### 手順

ステップ **1 [**システム(**System**)**]** > **[LDAP]** > **[LDAP** ディレクトリ(**LDAP Directory**)**]** を選択します。

- ステップ **2** 適切な LDAP ディレクトリを選択するか、[新規追加(Add New)] を選択して LDAP ディレク トリを追加します。
- ステップ **3** [同期対象の標準ユーザ フィールド(Standard User Fields To Be Synchronized)] セクションを探 します。
- ステップ **4** [ディレクトリURI(Directory URI)] ドロップダウン リストで、次の LDAP 属性のいずれかを 選択します。
	- **msRTCSIP-primaryuseraddress**:この属性は、Microsoft Lync または Microsoft OCS が使用 されている場合に AD 内で生成されます。これがデフォルト属性です。

• メール

ステップ **5** 保存を選択します。

### <span id="page-2-0"></span>同期の実行

ディレクトリ サーバを追加し、必要なパラメータを指定した後、Cisco Unified Communications Manager をディレクトリ サーバと同期できます。

#### 手順

- ステップ **1 [**システム(**System**)**]** > **[LDAP]** > **[LDAP** ディレクトリ(**LDAP Directory**)**]** を選択します。
- ステップ **2** [新規追加(Add New)] を選択します。

[LDAP ディレクトリ (LDAP Directory) 1ウィンドウが開きます。

ステップ **3** [LDAP ディレクトリ(LDAP Directory)] ウィンドウで必要な詳細情報を指定します。

指定可能な値と形式の詳細については、『Cisco Unified [Communications](http://www.cisco.com/c/en/us/support/unified-communications/unified-communications-manager-callmanager/products-maintenance-guides-list.html) Manager Administration [Guide](http://www.cisco.com/c/en/us/support/unified-communications/unified-communications-manager-callmanager/products-maintenance-guides-list.html)』を参照してください。

- ステップ **4** 情報が定期的に同期されることを保証するには、LDAPディレクトリ同期スケジュールを作成 します。
- ステップ5 [保存 (Save) ] を選択します。
- ステップ **6** [今すぐ完全同期を実行する(Perform Full Sync Now)] を選択します。
	- 同期プロセスの完了までに要する時間は、ディレクトリ内のユーザの数によって異な ります。ユーザ数が数千にもなる大規模なディレクトリの同期を実施する場合、その プロセスにはある程度の時間がかかると予想されます。 (注)

ディレクトリ サーバからのユーザ データが Cisco Unified Communications Manager データベー スに同期されます。その後で、Cisco Unified Communications Manager がプレゼンス サーバ デー タベースにユーザ データを同期します。

### <span id="page-3-0"></span>ロールとグループの割り当て

どのタイプの展開でも、ユーザを [標準 CCM エンドユーザ(Standard CCM End Users)] グルー プに割り当てます。

#### 手順

- ステップ **1** [Cisco Unified CM の管理(Cisco Unified CM Administration)] インターフェイスを開きます。
- ステップ **2 [**ユーザ管理(**User Management**)**]** > **[**エンドユーザ(**End User**)**]** の順に選択します。 [ユーザの検索と一覧表示(Find and List Users)] ウィンドウが開きます。
- ステップ **3** 一覧からユーザを探して選択します。 **[**エンド ユーザの設定(**End User Configuration**)**]** ウィンドウが表示されます。
- ステップ4 [権限情報 (Permission Information) 1セクションを探します。
- ステップ **5** [アクセス コントロール グループに追加(Add to Access Control Group)] を選択します。 [アクセス コントロール グループの検索と一覧表示(Find and List Access Control Groups)] ダ イアログボックスが開きます。
- ステップ **6** ユーザのアクセス コントロール グループを選択します。

ユーザを、少なくとも次のアクセス コントロール グループに割り当てる必要があります。

#### • **Standard CCM End Users**

• [標準 CTI を有効にする(Standard CTI Enabled)]:このオプションは、デスク フォンを制 御するために使用します。

セキュア電話機能をユーザにプロビジョニングする場合、**Standard CTI Secure Connection** グ ループにユーザを割り当てないでください。

電話機のモデルによっては、次のコントロール グループが追加で必要となります。

- Cisco Unified IP Phone 9900、8900、8800 シリーズ、または DX シリーズでは、**[**標準 **CTI** による接続時の転送および会議をサポートする電話の制御(**Standard CTI Allow Control of Phones supporting Connected Xfer and conf**)**]** を選択します。
- Cisco Unified IP Phone 6900 シリーズでは、**[**標準 **CTI** によるロールオーバー モードをサ ポートする電話の制御(**Standard CTI Allow Control of Phonessupporting Rollover Mode**)**]** を選択します。

ステップ **7 [**選択項目の追加(**Add Selected**)**]** を選択します。 **[**アクセス コントロール グループの検索と一覧表示(**Find and List Access Control Groups**)**]** ウィンドウが終了します。

ステップ **8 [**エンドユーザの設定(**End User Configuration**)**]**ウィンドウで**[**保存(**Save**)**]**を選択します。

<span id="page-4-0"></span>認証オプション

### クライアント内の **SAML SSO** の有効化

#### 始める前に

- Cisco UnityConnectionバージョン10.5でSSOを有効にします。このサービス上でのSAML SSO の有効化方法については、『*Managing SAML SSO in Cisco Unity Connection*』を参照し てください。
- Cisco Webex Messenger のサービスの SSO を有効にすると、Cisco Unified Communications Manager と Cisco Unity Connection をサポートします。

このサービス上での SAML SSO の有効化方法については、『*Cisco Webex Messenger Administrator's Guide*』の「Single Sign-On」を参照してください。

#### 手順

- ステップ **1** Webブラウザで証明書を検証できるように、すべてのサーバに証明書を配布してください。こ れを行わない場合、無効な証明書に関する警告メッセージが表示されます。証明書の検証に関 する詳細については、「証明書の検証」を参照してください。
- ステップ **2** クライアントの SAML SSO のサービス検出を確認します。クライアントは、標準サービス検 出を使用してクライアントの SAML SSO を有効化します。設定パラメータ ServicesDomain、 VoiceServicesDomain、および ServiceDiscoveryExcludedServices を使用して、サービス検出を有 効化します。サービス検出を有効にする方法の詳細については、「*RemoteAccess*のためのサー ビス検出の設定」を参照してください。
- ステップ **3** セッションの継続時間を定義します。

セッションは、クッキーおよびトークン値で構成されます。cookieは通常トークンより長く継 続します。cookieの寿命はアイデンティティプロバイダーで定義され、トークンの期間はサー ビスで定義されます。

ステップ **4** SSO を有効にすると、デフォルトで、すべての Cisco Jabber ユーザが SSO を使用してサインイ ンします。管理者は、特定のユーザが SSO を使用する代わりに、Cisco Jabber ユーザ名とパス ワードを使用してサインインするようにユーザ単位でこの設定を変更できます。Cisco Jabber ユーザの SSO を無効にするには、SSO\_Enabled パラメータの値を FALSE に設定します。

> ユーザに電子メールアドレスを尋ねないようにCisco Jabberを設定した場合は、ユーザのCisco Jabberへの最初のサインインが非SSOになることがあります。展開によっては、パラメータの ServicesDomainSsoEmailPrompt を ON に設定する必要があります。これによって、Cisco Jabber

は初めてSSOサインインを実行する際の必要な情報を得ることができます。ユーザが以前Cisco Jabberにサインインしたことがある場合は、必要な情報が取得済みであるため、このプロンプ トは必要ありません。

Webex Teams を使用して 1 つの資格情報セットを使用して Webex Teams をログインする方法の 詳細については、『*Cisco SSO Communications Deployment Guide*』を参照してください。

### **LDAP** サーバでの認証

LDAP 認証を有効にして、会社の LDAP ディレクトリに割り当てられているパスワードに対し てエンドユーザのパスワードが認証されるようにするには、この手順を実行します。LDAP認 証により、システム管理者は会社のすべてのアプリケーションに対してエンドユーザの1つの パスワードを割り当てることができます。この設定は、エンドユーザのパスワードにのみ適用 され、エンドユーザのPINまたはアプリケーションユーザのパスワードには適用されません。 ユーザがクライアントにサインインすると、プレゼンス サービスがその認証を Cisco Unified CommunicationsManagerにルーティングします。その後で、Cisco UnifiedCommunicationsManager がその認証をディレクトリ サーバに送信します。

#### 手順

- ステップ **1** [Cisco Unified CM の管理(Cisco Unified CM Administration)] インターフェイスを開きます。
- ステップ **2 [**システム(**System**)**]** > **[LDAP]** > **[LDAP** 認証(**LDAP Authentication**)**]** を選択します。
- ステップ **3** [エンドユーザ用 LDAP 認証の使用(Use LDAP Authentication for End Users)] を選択します。
- ステップ **4** 必要に応じて、LDAP クレデンシャルとユーザ検索ベースを指定します。

[LDAP認証(LDAP Authentication)] ウィンドウ上のフィールドの詳細については、『*Cisco Unified Communications Manager Administration Guide*』を参照してください。

**ステップ5 保存を選択します。**